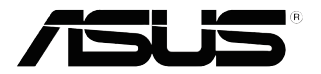

## **LCD-Monitor MX27U-Serie**

# *Anwenderhandbuch*

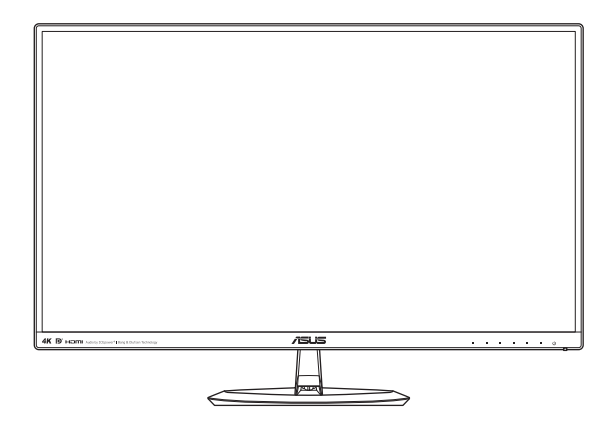

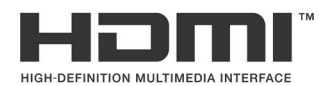

Erste Ausgabe November 2015

#### **Copyright © 2015 ASUSTeK COMPUTER INC. Alle Rechte vorbehalten.**

Kein Teil dieses Handbuchs sowie keine hierin beschriebenen Produkte und Programme dürfen ohne ausdrückliche schriftliche Genehmigung von ASUSTeK COMPUTER INC. (ASUS) vervielfältigt, übertragen, abgeschrieben, in einem Archivsystem abgelegt, in irgendeiner Form oder mit irgendeinem Werkzeug übersetzt werden; ausgenommen hiervon sind Kopien des Käufers für Sicherungszwecke.

Die Garantie oder der Service wird unter folgenden Bedingungen nicht verlängert: (1) Das Produkt wird ohne schriftliche Genehmigung von ASUS repariert, modifiziert oder verändert, (2) die Seriennummer des Produkts fehlt oder ist unleserlich.

Asus liefert dieses Handbuch ohne Mängelgewähr und ohne jegliche ausdrückliche, stillschweigende Garantie, insbesondere ohne stillschweigende Garantie oder Zusicherung der Marktgängigkeit des Produkts oder Eignung für einen bestimmten Zweck. Asus, die Geschäftsführer, leitenden Angestellten,<br>Mitarbeiter und die Vertreter des Unternehmens sind unter keinen Umständen haftbar für mittelbare, konkrete, beiläufige oder Folgeschäden (einschließlich Schadensersatz für entgangenen Gewinn oder Geschäfte, Nutzungsausfall, Datenverlust, Unterbrechung der Geschäftstätigkeit o. ä.), auch wenn das Unternehmen auf die Möglichkeit solcher Schäden infolge Fehlern oder Mängeln in diesem Handbuch oder dem Produkt hingewiesen wurde.

Die technischen Daten und Anleitungen in diesem Handbuch sind nur zur Information gedacht; Änderungen sind vorbehalten und nicht obligatorisch. Asus übernimmt keinerlei Verantwortung oder Haftung für eventuell in diesem Handbuch sowie den darin enthaltenen Produkten und Programmen enthaltene Fehler oder Ungenauigkeiten.

In diesem Handbuch genannte Produkte und Unternehmensnamen sind u. U. registrierte Marken der jeweiligen Unternehmen oder durch Urheberrechte geschützt; sie dienen lediglich der Erklärung und der Erleichterung der Nutzung für den Besitzer. Es werden keine Rechtsverletzungen in diesem Zusammenhang beabsichtigt.

### **Inhalt**

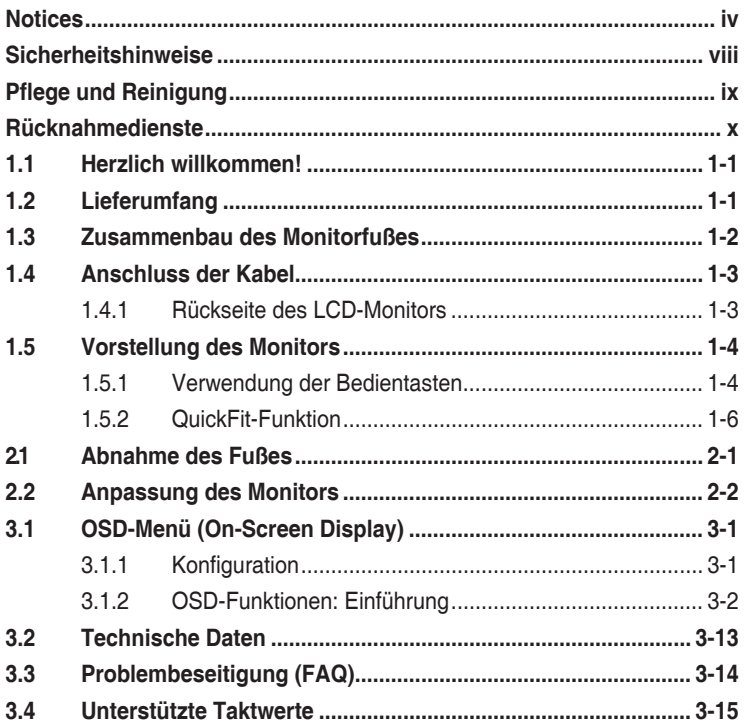

### <span id="page-3-0"></span>**Notices**

### **Federal Communication Commission Interference Statement**

This device complies with Part 15 of the FCC Rules. Operation is subject to the following two conditions:

- (1) This device may not cause harmful interference, and
- (2) This device must accept any interference received, including interference that may cause undesired operation.

This equipment has been tested and found to comply with the limits for a Class B digital device, pursuant to Part 15 of the FCC Rules. These limits are designed to provide reasonable protection against harmful interference in a residential installation. This equipment generates, uses and can radiate radio frequency energy and, if not installed and used in accordance with the instructions, may cause harmful interference to radio communications. However, there is no guarantee that interference will not occur in a particular installation. If this equipment does cause harmful interference to radio or television reception, which can be determined by turning the equipment off and on, the user is encouraged to try to correct the interference by one of the following measures:

- Reorient or relocate the receiving antenna.
- Increase the separation between the equipment and receiver.
- Connect the equipment into an outlet on a circuit different from that to which the receiver is connected.
- Consult the dealer or an experienced radio/TV technician for help.

**FCC Caution**: Any changes or modifications not expressly approved by the party responsible for compliance could void the user's authority to operate this equipment.

This transmitter must not be co-located or operating in conjunction with any other antenna or transmitter.

#### Radiation Exposure Statement:

This equipment complies with FCC radiation exposure limits set forth for an uncontrolled environment. This equipment should be installed and operated with minimum distance 20 cm between the radiator & your body.

**Note**: The country code selection is for non-US model only and is not available to all US model. Per FCC regulation, all WiFi product marketed in US must fixed to US operation channels only.

### **Industry Canada statement**

This device complies with RSS-210 of the Industry Canada Rules. Operation is subject to the following two conditions:

- (1) This device may not cause harmful interference, and
- (2) this device must accept any interference received, including interference that may cause undesired operation.

Ce dispositif est conforme à la norme CNR-210 d'Industrie Canada applicable aux appareils radio exempts de licence. Son fonctionnement est sujet aux deux conditions suivantes:

- (1) le dispositif ne doit pas produire de brouillage préjudiciable, et
- (2) ce dispositif doit accepter tout brouillage reçu, y compris un brouillage susceptible de provoquer un fonctionnement indésirable.

#### Radiation Exposure Statement:

This equipment complies with IC radiation exposure limits set forth for an uncontrolled environment. This equipment should be installed and operated with minimum distance 20 cm between the radiator & your body.

#### Déclaration d'exposition aux radiations:

Cet équipement est conforme aux limites d'exposition aux rayonnements IC établies pour un environnement non contrôlé. Cet équipement doit être installé et utilisé avec un minimum de 20 cm de distance entre la source de rayonnement et votre corps.

#### **Europe – EU Declaration of Conformity**

This device complies with the essential requirements of the R&TTE Directive 1999/5/EC. The following test methods have been applied in order to prove presumption of conformity with the essential requirements of the R&TTE Directive 1999/5/EC:

• EN60950-1

Safety of Information Technology Equipment

• EN 62311

Assessment of electronic and electrical equipment related to human exposure restrictions for electromagnetic fields (0 Hz-300 GHz)

• EN 300 328

Electromagnetic compatibility and Radio spectrum Matters (ERM); Wideband Transmission systems; Data transmission equipment operating in the 2,4 GHz ISM band and using spread spectrum modulation techniques; Harmonized EN covering essential requirements under article 3.2 of the R&TTE Directive

• EN 301 489-17

Electromagnetic compatibility and Radio spectrum Matters (ERM); ElectroMagnetic Compatibility (EMC) standard for radio equipment and services; Part 17: Specific conditions for 2,4 GHz wideband transmission systems and 5 GHz high performance RLAN equipment

• EN 301 489-1

Electromagnetic compatibility and Radio Spectrum Matters (ERM); ElectroMagnetic Compatibility (EMC) standard for radio equipment and services; Part 1: Common technical requirements

### **NCC**

經型式認證合格之低功率射頻電機,非經許可,公司、商號或使用者均不得 擅自變更頻率、加大功率或變更原設計之特性及功能。低功率射頻電機之使 用不得影響飛航安全及干擾合法通信;經發現有干擾現象時,應立即停用, 並改善至無干擾時方得繼續使用。前項合法通信,指依電信法規定作業之無 線電通信。低功率射頻電機須忍受合法通信或工業、科學及醫療用電波輻射 性電機設備之干擾。

### **MIC**

電波法により5GHz帯は屋内使用に限ります。

### **KCC**

<IN USER GUIDE or other INSTRUCTION>

"해당 무선설비는 전파혼신 가능성이 있으므로 인며안전과 관련된 서비스는 할 수 없음"

(This wireless/radio equipment can't be used for services of safety in human life because it has a possibility of radio interference)

### **OFCA**

(c) The label should be attached to an outside surface of the equipment. In the case that affixing the label to an outside surface of the equipment is not practical, the manufacturer, supplier or dealer should print the label on the packing materials and/or user manuals.

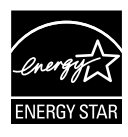

As an Energy Star® Partner, our company has determined that this product meets the Energy Star® guidelines for energy efficiency.

### **Canadian Department of Communications Statement**

Dieses Gerät übersteigt nicht die in den Bestimmungen bez. Hochfrequenzstörungen des Canadian Department of Communications festgelegten Grenzwerte für Hochfrequenzstörungsemissionen für digitale Geräte der Klasse B.

Dieses Digitalgerät der Klasse B erfüllt die Bestimmungen von ICES-003.

#### **AEEE Yönetmeliğine Uygundur**

### <span id="page-7-0"></span>**Sicherheitshinweise**

- Es empfiehlt sich, vor dem Aufstellen des Monitors die mitgelieferte Dokumentation aufmerksam durchzulesen.
- Um Brände oder einen Stromschlag zu verhindern, darf der Monitor nicht Regen oder Feuchtigkeit ausgesetzt werden.
- Versuchen Sie nicht, das Monitorgehäuse zu öffnen. Die gefährliche Hochspannung im Geräteinnern kann zu schweren Verletzungen führen.
- Versuchen Sie nicht, das Netzteil selbst zu reparieren. Ziehen Sie einen entsprechend qualifizierten Techniker hinzu oder wenden Sie sich an den Händler, bei dem Sie das Gerät gekauft haben.
- Überprüfen Sie vor Nutzung des Geräts, ob alle Kabel ordnungsgemäß eingesteckt und die Stromkabel nicht beschädigt sind. Wenden Sie sich bei derartigen Schäden sofort an den Händler, bei dem Sie das Gerät erworben haben.
- Die Öffnungen und Schlitze oben oder seitlich am Gerätegehäuse dienen der Belüftung. Versperren Sie sie nicht. Stellen Sie das Gerät nie in der Nähe von oder über Heizkörper oder einer anderen Wärmequelle auf, wenn nicht für ausreichende Belüftung gesorgt ist.
- Der Monitor sollte nur von der auf dem Etikett angegebenen Stromquelle versorgt werden. Wenn Sie nicht wissen, welche Stromspannung und -stärke bei Ihnen standardmäßig zu finden ist, wenden Sie sich an den Händler, bei dem Sie das Gerät gekauft haben, oder an den für Sie zuständigen Stromversorger.
- Verwenden Sie den örtlichen Standards entsprechende Stecker.
- Verhindern Sie Überlastungen bei Mehrfachsteckdosen und Verlängerungskabeln; sie lösen u. U. einen Brand oder einen Stromschlag aus.
- Vermeiden Sie Staub, Feuchtigkeit und extreme Temperaturen. Stellen Sie den Monitor nicht in einer Umgebung auf, in der mit Feuchtigkeit zu rechnen ist. Stellen Sie das Gerät auf eine stabile Fläche.
- Ziehen Sie bei Gewitter oder längerer Betriebspause den Netzstecker heraus,. Hierdurch wird das Gerät vor Überspannungen geschützt.
- Stecken Sie keine Gegenstände und schütten Sie keine Flüssigkeit in die Öffnungen des Gehäuses.
- Um einen zufriedenstellenden Betrieb zu gewährleisten, setzen Sie das Gerät nur zusammen mit PCs mit UL-Listing-Prüfzeichen ein, die über entsprechend konfigurierte Steckdosen für 100-240 V WS verfügen.
- Die Steckdose sollte in der Nähe des Gerätes installiert und leicht zugänglich sein.
- Bei technischen Problemen mit dem Monitor wenden Sie sich an einen qualifizierten Servicetechniker bzw. den Händler, bei dem Sie das Gerät erworben haben.
- Dieses Produkt kann Chemikalien enthalten, die im Staat Kalifornien als Ursache für Krebs und Geburtsfehler oder andere Fortpflanzungsschäden bekannt sind. Waschen Sie sich Ihre Hände nach dem Kontakt.

### <span id="page-8-0"></span>**Pflege und Reinigung**

- Vor Hochheben oder Versetzen des Monitors sollten sämtliche Kabel herausgezogen werden. Halten Sie sich beim Aufstellen des Monitors an die Hinweise zum Anheben des Geräts. Fassen Sie das Gerät beim Heben oder Tragen an den Kanten, nicht am Fuß oder am Kabel an.
- Reinigung: Schalten Sie den Monitor aus und ziehen Sie das Stromkabel heraus. Reinigen Sie die Oberfläche mit einem fusselfreien, weichen Tuch. Hartnäckige Flecken können mit einem Tuch mit mildem Reinigungsmittel entfernt werden.
- Alkohol-oder azetonhaltige Reiniger dürfen nicht verwendet werden. Verwenden Sie einen speziell für LCDs vorgesehenen Reiniger. Sprühen Sie Reiniger nie direkt auf das Display, denn er könnte in das Geräteinnere gelangen und einen Stromschlag verursachen.

### **Folgendes stellt keinen Fehler oder Problem dar:**

- Bei erstmaligem Gebrauch kann der Bildschirm flackern. Schalten Sie das Gerät am Stromschalter aus und wieder ein, damit das Flackern verschwindet.
- Unter Umständen ist das Display unterschiedlich hell; dies hängt vom eingestellten Desktop-Hintergrund ab.
- Wenn längere Zeit dasselbe Bild auf dem Display steht, hinterlässt es u. U. ein Nachbild. Dieses Bild verschwindet langsam. Sie können dieses Verschwinden durch Ausschalten des Geräts für mehrere Stunden (am Stromschalter) unterstützen.
- Wenn der Bildschirm erlischt, blinkt oder leer bleibt, wenden Sie sich an den Händler, bei dem Sie das Gerät gekauft haben, oder das für Sie zuständige Servicecenter. Versuchen Sie nicht, den Monitor selbst zu reparieren!

#### **In diesem Handbuch verwendete Symbole**

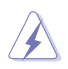

ACHTUNG: Hinweise zur Vermeidung von Verletzungen.

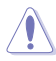

VORSICHT: Hinweise zur Vermeidung von Beschädigungen an Komponenten.

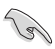

WICHTIG: Hinweise, die bei Ausführung eines Vorgangs UNBEDINGT zu befolgen sind.

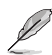

HINWEIS: Tipps und zusätzliche Hinweise zur Ausführung eines Vorgangs.

### <span id="page-9-0"></span>**Weitere Informationsquellen**

Folgende Informationsquellen liefern weitere Hinweise sowie Updates für Produkte und Software:

#### **1. ASUS-Websites**

Die Websites des Unternehmens für die einzelnen Länder liefern aktualisierte Informationen über Hardware und Software von ASUS. Die allgemeine Website: **http://www.asus.com**

#### **2. Optionale Dokumentation**

Das Gerätepaket enthält u. U. eine vom Händler beigelegte Zusatzdokumentation. Diese ist nicht Teil des Standardpakets.

### **Rücknahmedienste**

Recycling- und Rücknahmeprogramme von ASUS entstammen unserer Verpflichtung zu höchsten Standards für den Schutz unserer Umwelt. Wir glauben, dass wir unsere Produkte, Batterien/Akkumulatoren und andere Komponenten sowie Verpackungsmaterialien durch die Bereitstellung von Lösungen für unsere Kunden verantwortungsbewusst recyceln können.

Detaillierte Recyclinginformationen zu unterschiedlichen Regionen finden Sie unter http://csr.asus.com/english/Takeback.htm.

### <span id="page-10-0"></span>**1.1 Herzlich willkommen!**

Wir bedanken uns, dass Sie einen ASUS® LCD-Monitor gekauft haben!

Dieser neueste Widescreen-LCD-Monitor von ASUS verfügt über ein schärferes, breiteres und helleres Display als seine Vorgänger, plus eine Reihe von Funktionen, die das Arbeiten mit dem Gerät noch angenehmer und die Darstellung noch natürlicher machen.

Diese Funktionen sorgen für optimale, augenfreundliche und brillante Bildwiedergabe am Monitor!

### **1.2 Lieferumfang**

Prüfen Sie Ihre Verpackung auf folgende Artikel:

- $\checkmark$ LCD-Monitor
- $\sqrt{\phantom{a}}$  Monitorfuß
- Schnellstartanleitung
- Garantiekarte
- 1 x Netzteil
- $\checkmark$  1 x Netzkabel
- $\checkmark$  1 x HDMI-Kabel
- $\checkmark$  1 x DP-Kabel (optional)

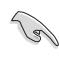

• Wenn eine der oben aufgeführten Komponenten beschädigt ist oder fehlt, wenden Sie sich sofort an den Händler, bei dem Sie das Gerät gekauft haben.

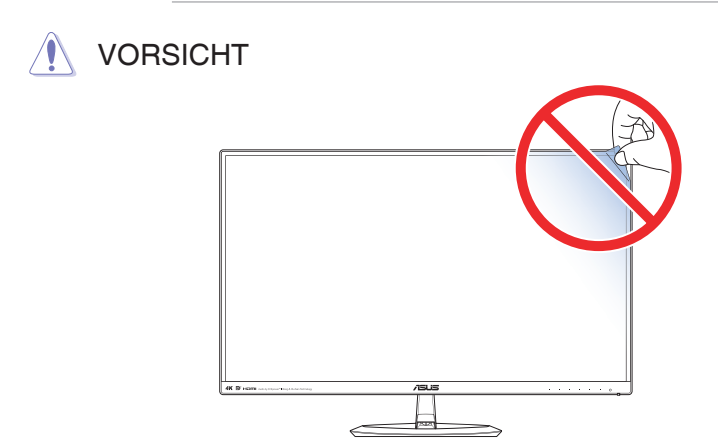

### <span id="page-11-0"></span>**1.3 Zusammenbau des Monitorfußes**

- 1. Legen Sie den Monitor mit der Bildfläche nach unten auf einen Tisch.
- 2. Bringen Sie den Fuß am Arm an.
- 3. Drehen Sie die Schraube zur Befestigung des Fußes im Uhrzeigersinn. Stellen Sie dann einen für Sie angenehmen Neigungswinkel ein.

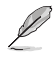

• Um Schäden am Monitor zu verhindern, sollte der Tisch mit einem weichen Tuch bedeckt werden.

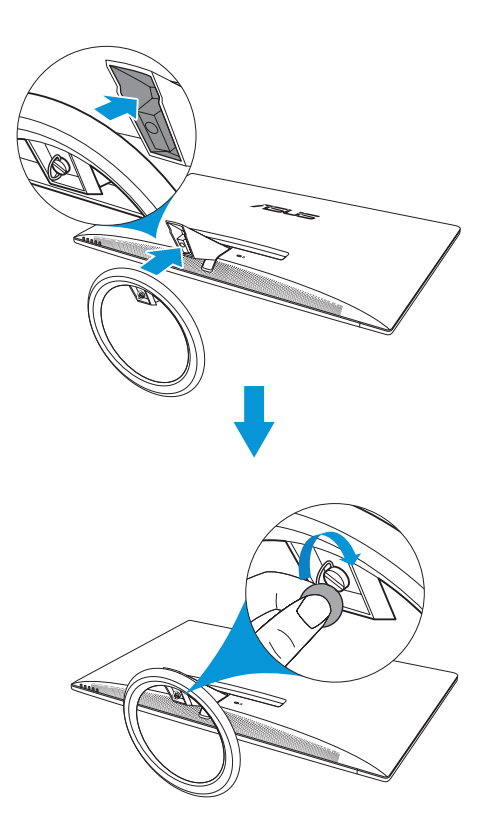

### <span id="page-12-0"></span>**1.4 Anschluss der Kabel**

### **1.4.1 Rückseite des LCD-Monitors**

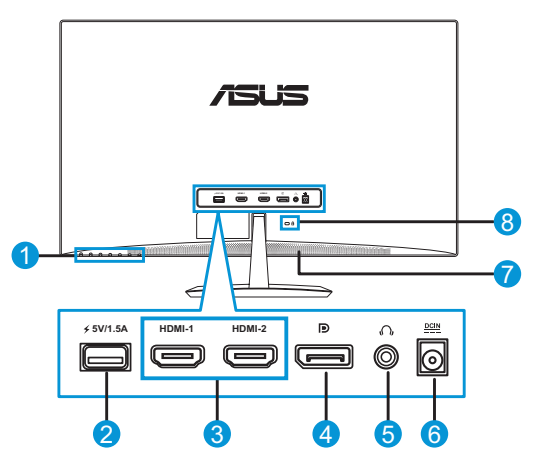

- 1. Bedientasten
- 2. USB-Anschluss/USB-Stromversorgung (5 V/1,5 A)
- 3. HDMI-1-/HDMI-2-Anschluss\*
- 4. DisplayPort
- 5. Kopfhöreranschluss
- 6. Gleichstromeingang
- 7. Lautsprecher
- 8. Kensington-Schloss

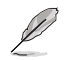

• \*Der HDMI-2-Anschluss kann 4K bei 60 Hz unterstützen.

### <span id="page-13-0"></span>**1.5 Vorstellung des Monitors**

### **1.5.1 Verwendung der Bedientasten**

Passen Sie die Bildeinstellungen mit den Bedientasten an der Monitorrückseite an. Berühren Sie die Tasten 1 bis 6 zur Aktivierung der Tastenlistenseite.

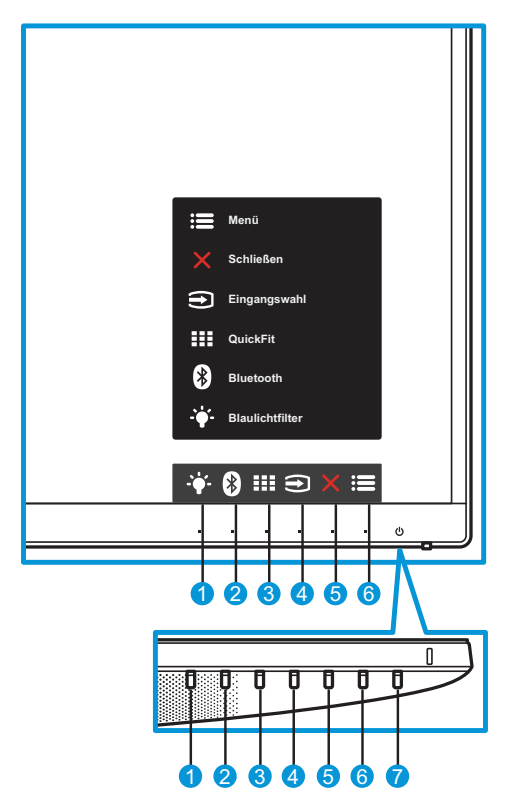

- 1.  $\div$  Schnelltaste 2:
	- Dies ist eine Schnelltaste. Die Standardeinstellung ist Blaulichtfilter.
- 2. **8** Schnelltaste 1:
	- Dies ist eine Schnelltaste. Die Standardeinstellung ist Bluetooth.
- 3. **III** QuickFit-Taste:
	- Dies ist eine Schnelltaste zur Aktivierung der für Ausrichtung entwickelten **QuickFit**-Funktion.
	- Die **QuickFit**-Funktion enthält mehrere Seiten allgemeiner Gittermuster, Papiergrößen und Fotogrößen. Einzelheiten finden Sie auf der Seite [page 1-6.](#page-15-1)
- 4. Eingangstaste:
	- Schaltet die Eingangsquelle um.
- 5. **X** Schließen-Taste:
	- Schließt das OSD-Menü.
- $6. \quad \mathbf{:=}$  Menütaste:
	- Ruft das OSD-Menü auf.
- 7. (<sup>I</sup>) Ein-/Austaste / Betriebsanzeige:
	- Taste zum Ein- und Ausschalten des Monitors.
	- Die Bedeutung der Farbe der Betriebsanzeige wird in den folgenden Tabellen erklärt:
		- Bluetooth-Funktion ist ausgeschaltet:

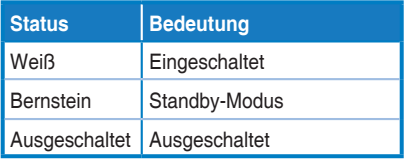

- Bluetooth-Funktion ist eingeschaltet:

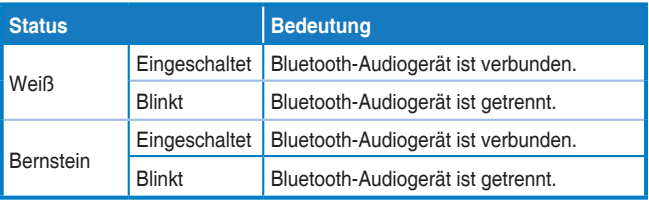

### <span id="page-15-1"></span><span id="page-15-0"></span>**1.5.2 QuickFit-Funktion**

Die QuickFit-Funktion verfügt über drei Muster: (1) Gitter (2) Papiergröße (3) Fotogröße.

QuickFit besitzt drei Muster:

1. Gittermuster: Vereinfacht Designern und Nutzern das Organisieren von Inhalten und Layout auf einer Seite und die Erzielung eines einheitlichen Aussehens und Gefühls.

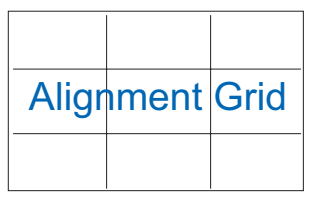

2. Papiergröße: Ermöglicht Nutzern die Anzeige ihrer Dokumente in realer Größe am Bildschirm.

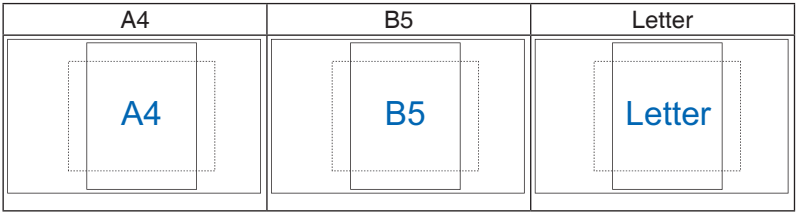

3. Fotogröße: Ermöglicht Fotografen und anderen Nutzern die exakte Anzeige und Bearbeitung ihrer Fotos in realer Größe am Bildschirm.

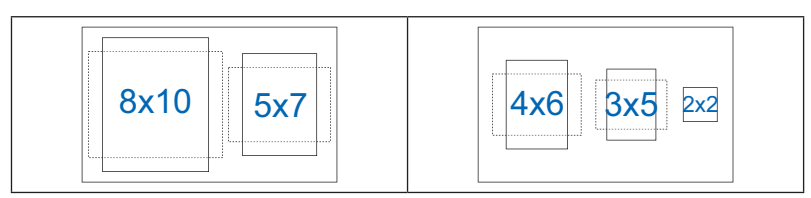

### <span id="page-16-0"></span>**2.1 Abnahme des Fußes**

Nehmen Sie den Fuß wie folgt ab:

- 1. Trennen Sie Stromversorgungs- und Signalkabel. Legen Sie den Monitor mit der Bildfläche nach unten vorsichtig auf einen sauberen **Tisch**
- 2. Lösen Sie die Schraube an der Unterseite des Fußes durch Drehen gegen den Uhrzeigersinn.
- 3. Alternativ können Sie auch gleich die Schraube, welche den Fuß am Ständer fixiert, mit einem Schraubendreher lösen und den Fuß dann vom Ständer abnehmen.

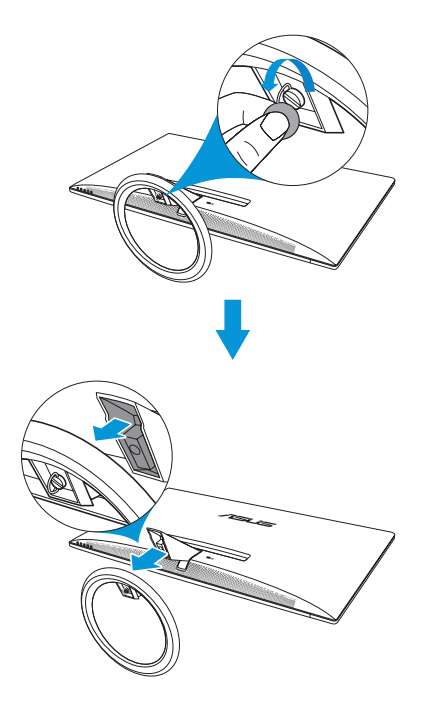

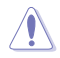

- Um Schäden am Monitor zu verhindern, sollte der Tisch mit einem weichen Tuch bedeckt werden.
- Halten Sie den Fuß beim Lösen der Schraube fest.

### <span id="page-17-0"></span>**2.2 Anpassung des Monitors**

- Für eine optimale Sicht sollten Sie direkt auf das Display schauen und dabei den Neigungswinkel des Monitors so einstellen, dass Sie das Display bequem ansehen können.
- Halten Sie während der Winkeleinstellung den Monitorständer fest.
- Möglich sind Neigungswinkel zwischen -5˚ und 20˚.

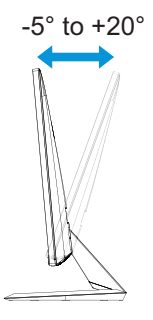

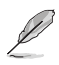

• Es ist normal, dass der Monitor leicht wackelt, während Sie den Betrachtungswinkel anpassen.

### <span id="page-18-0"></span>**3.1 OSD-Menü (On-Screen Display)**

### **3.1.1 Konfiguration**

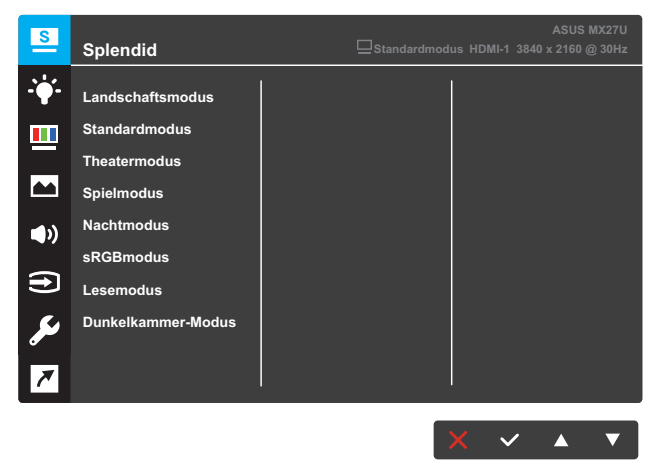

- 1. Blenden Sie das OSD-Menü mit der MENU-Taste ein.
- 2. Drücken Sie zum Umschalten zwischen den Menüoptionen die Tasten ▼ und ▲. Während Sie von einem Symbol zum nächsten navigieren, wird der jeweilige Optionsname hervorgehoben.
- 3. Drücken Sie zur Auswahl des hervorgehobenen Menüelements die Taste  $\checkmark$ .
- 4. Drücken Sie zur Auswahl des gewünschten Parameters die Taste oder  $\blacktriangle$ .
- 5. Drücken Sie zum Aufrufen des Schiebereglers die Taste  $\checkmark$ , verwenden Sie dann zur Durchführung von Änderungen  $\nabla$  und  $\triangle$ entsprechend den Anzeigen im Menü.
- 6. Wählen Sie  $\bigcirc$ , wenn Sie zum vorherigen Menü zurückkehren möchten, bzw. √, wenn Sie akzeptieren und zum vorherigen Menü zurückkehren möchten.

### <span id="page-19-0"></span>**3.1.2 OSD-Funktionen: Einführung**

#### **1. Splendid**

Diese Funktion enthält 8 Optionen, die Sie nach Bedarf einstellen können. Alle Modi verfügen über eine Funktion zum Zurücksetzen, d. h., Sie können die Einstellung beibehalten oder zum vordefinierten Modus zurückkehren.

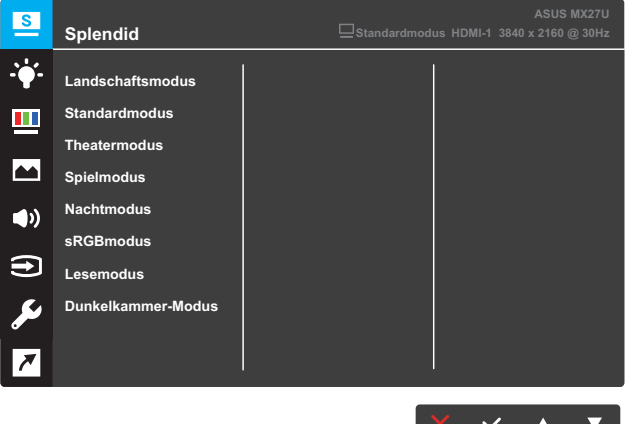

- **• Landschaftsmodus**: Die optimale Einstellung für die Anzeige von Landschaftsaufnahmen mit SPLENDID™ Video Intelligence Technology.
- **• Standardmodus**: Empfiehlt sich für die Dokumentenbearbeitung mit SPLENDID™ Video Intelligence Technology.
- **• Theatermodus**: Die Einstellung der Wahl für das Betrachten von Filmen mit SPLENDID™ Video Intelligence Technology.
- **• Spielmodus**: Ideal für Spiele mit SPLENDID™ Video Intelligence Technology.
- **• Nachtmodus**: Optimal für Spiele mit dunkler Szenerie oder das Betrachten von dunklen Filmszenen mit SPLENDID™ Video Intelligence Technology.
- **• sRGBmodus**: Die beste Wahl zum Betrachten von Fotos und Grafiken von PCs.
- **• Lesemodus**: Die Einstellung der Wahl zum Lesen von Büchern mit SPLENDID™ Video Intelligence Technology.
- **• Dunkelkammer-Modus**: Die Einstellung der Wahl für schlecht ausgeleuchtete Umgebungen mit SPLENDID™ Video Intelligence Technology.

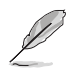

- Im Standardmodus können die Funktionen Sättigung, Hautton, Schärfe und ASCR nicht vom Nutzer konfiguriert werden.
- Im sRGBmodus können die Funktionen Sättigung, Farbtemp., Hautton, Schärfe, Helligkeit, Kontrast und ASCR nicht vom Nutzer konfiguriert werden.
- Im Lesemodus können die Funktionen Sättigung, Hautton, ASCR, Kontrast und Farbtemp. nicht vom Nutzer konfiguriert werden.

#### **2. Blaulichtfilter**

Verringert die Intensität des von der LED-Hintergrundbeleuchtung abgestrahlten blauen Lichts.

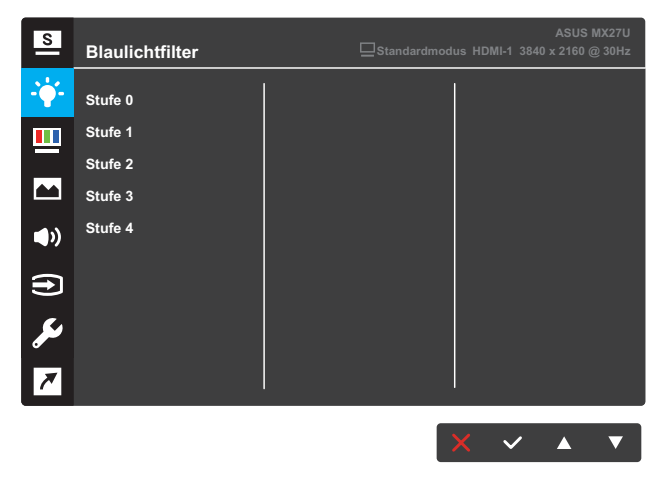

- **• Stufe 0**: Keine Änderung.
- **• Stufe 1 4**: Je höher die Stufe, desto stärker wird das blaue Licht reduziert.

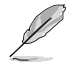

- Wenn Blaulichtfilter aktiviert ist, werden die Standardeinstellungen des Standardmodus automatisch importiert.
- Zwischen Stufe 1 und Stufe 3 kann die Helligkeit vom Nutzer konfiguriert werden.
- Stufe 4 ist die optimierte Einstellung. Die Helligkeit kann nicht vom Nutzer konfiguriert werden.

#### **3. Farbe**

In diesem Menü wählen Sie die gewünschte Bildfarbe.

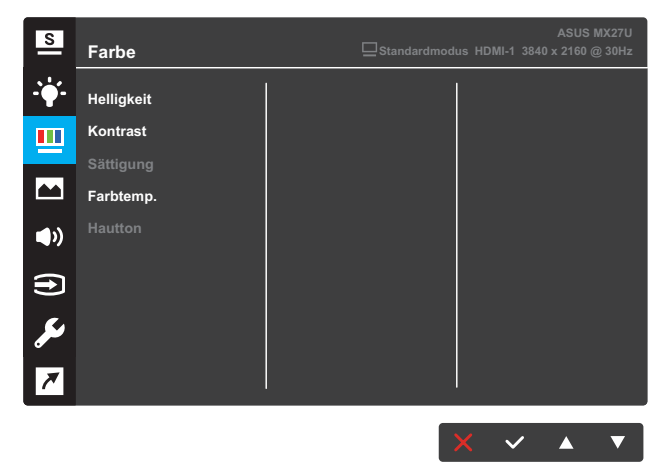

- **• Helligkeit**: Zum Anpassen der Helligkeit. Möglich sind Werte zwischen 0 und 100.
- **• Kontrast**: Zum Anpassen des Kontrasts. Möglich sind Werte zwischen 0 und 100.
- **• Sättigung**: Zum Anpassen der Sättigung. Möglich sind Werte zwischen 0 und 100.
- **• Farbtemp.**: Wählen Sie die gewünschte Farbtemperatur. Verfügbare Optionen: **Kühl**, **Normal**, **Warm** und **Anwendermodus**.

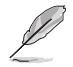

- Im Anwendermodus sind die Farben Rot (R), Grün (G) und Blau (B) vom Anwender einstellbar; mögliche Werte liegen zwischen 0 und 100.
- **• Hautton**: Zur Auswahl des gewünschten Hauttons. Verfügbare Optionen: **Rötlich**, **Natürlich** und **Gelblich**.

#### **4. Bildeinrichtung**

Sie können Schärfe, Trace Free, Kontrollen, VividPixel, ASCR und Adaptive-Sync in diesem Menü anpassen.

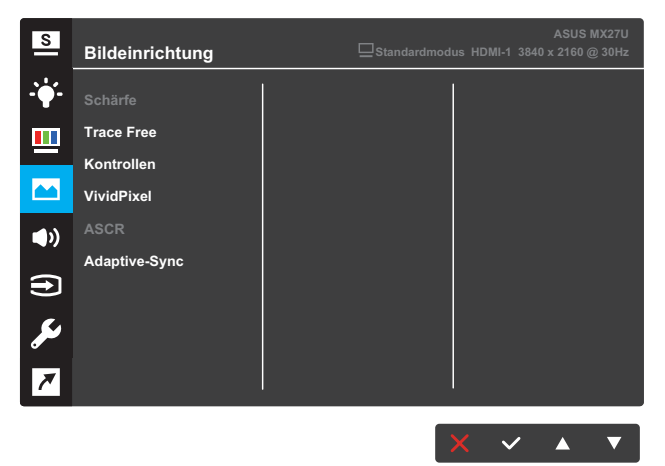

- **• Schärfe**: Zum Einstellen der Bildschärfe. Möglich sind Werte zwischen 0 und 100.
- **• Trace Free**: Zur Beschleunigung der Reaktionszeit in der Overdrive-Technologie. Möglich sind Werte zwischen 0 und 100.
- **• Kontrollen**: Passt das Seitenverhältnis auf "**Vollbild**", "**4:3**" oder "**OverScan**" an.

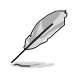

• 4:3 ist nur verfügbar, wenn die Eingangsquelle im 4:3-Format ist.

- **• VividPixel**: Exklusive Technologie von ASUS, die lebensnahe Wiedergabe für kristallklaren und detailorientierten Genuss liefert. Möglich sind Werte zwischen 0 und 100.
- **• ASCR**: Wählen Sie **EIN** bzw. **AUS** zum Aktivieren bzw. Deaktivieren des dynamischen Kontrastverhältnisses.
- **• Adaptive-Sync**: Wählen Sie **EIN** oder **AUS** zum Aktivieren oder Deaktivieren des dynamischen Bildwiederholfrequenzbereichs zwischen 40 bis 60 Hz per DisplayPort-Stream 1.2.

#### **5. Klang**

Konfigurieren Sie die Toneinstellungen.

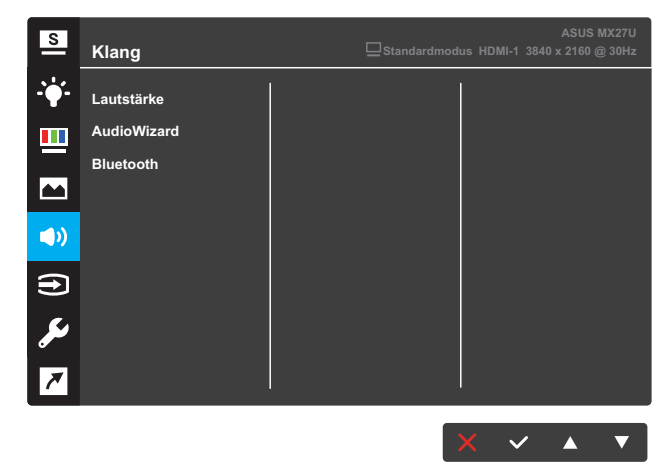

- **• Lautstärke**: Zum Anpassen der Lautstärke.
- **• AudioWizard**: Wählen Sie den voreingestellten Klangmodus. Verfügbare Optionen: **Musikmodus**, **Filmmodus**, **Spielmodus** und **Anwendermodus**.

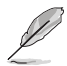

• Im Anwendermodus können Sie die Equalizer-Einstellungen anpassen.

**• Bluetooth > Ein**: Ermöglicht dem Monitor die automatische Kopplung und Wiedergabe von Ton von einem Bluetoothfähigen Audiogerät.

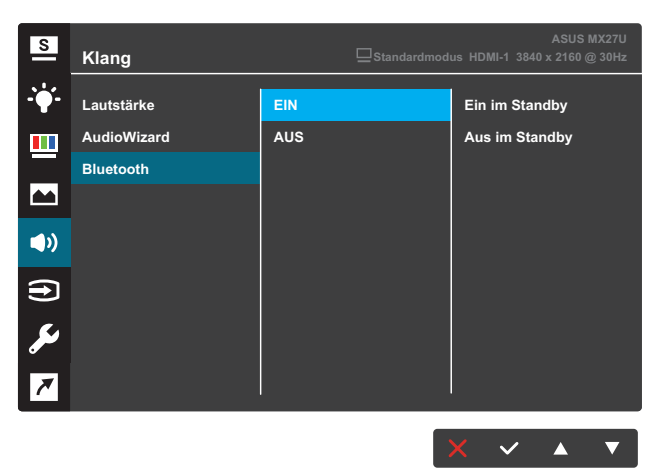

- **• Ein im Standby**: Die Bluetooth-Funktion ist eingeschaltet, wenn sich der Monitor im Standby-Modus befindet.
- **• Aus im Standby**: Die Bluetooth-Funktion ist ausgeschaltet, wenn sich der Monitor im Standby-Modus befindet.
- **• Bluetooth > Aus**: Die Bluetooth-Funktion ist ausgeschaltet:

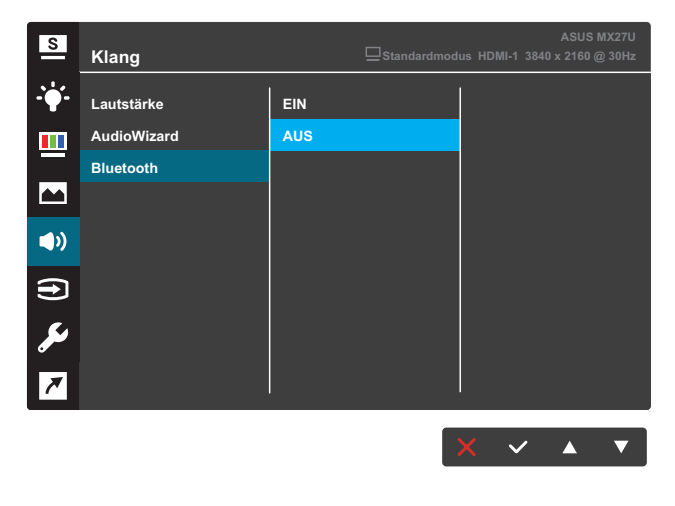

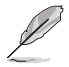

• Setzen Sie die **Bluetooth** auf **Aus**, wenn der HDMI- oder DisplayPort-Anschluss die Audioquelle ist.

### **6. Eingangswahl**

Zum Auswählen der Eingangsquelle.

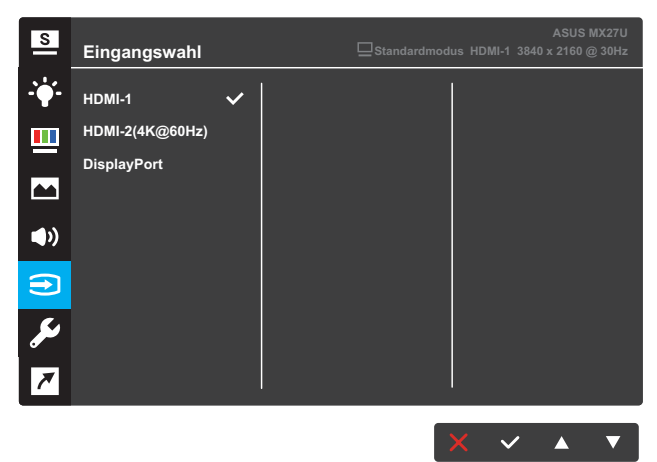

#### **7. System-Einstellungen**

Zum Einstellen der Systemkonfiguration.

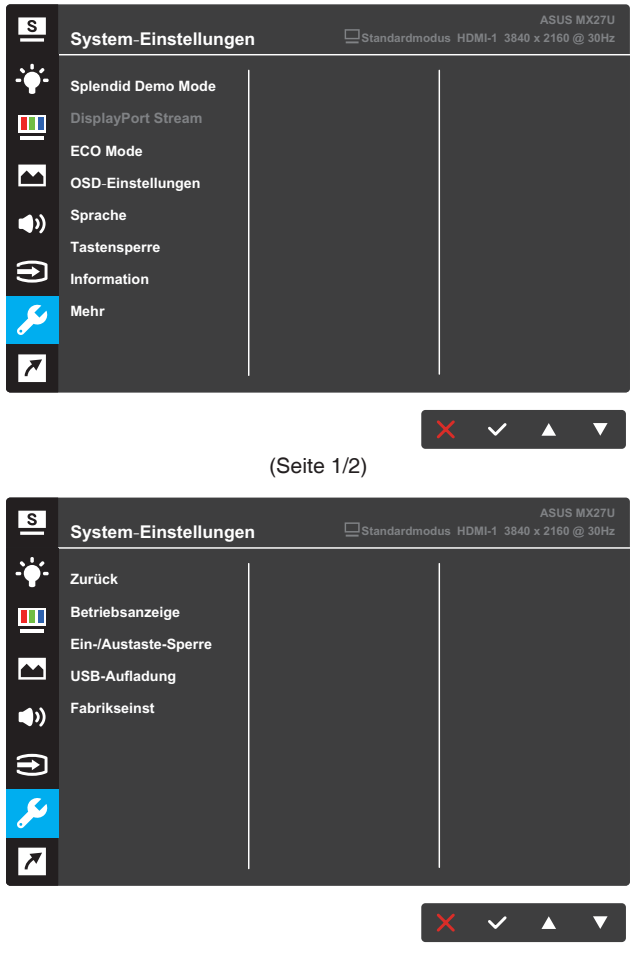

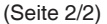

- **• Splendid Demo Mode**: Aktiviert den Demomodus für "Splendid"-Funktion.
- **• DisplayPort-Stream**: Wählen Sie DP 1.1 oder DP 1.2.
- **• ECO Mode**: Aktiviert den Ökomodus zum Energiesparen.
- **• OSD-Einstellungen**: Passen Sie **OSD-Abschaltzeit**, **DDC/CI** und **Transparenz** der OSD-Anzeige an.
- **• Sprache**: Zur Auswahl der Sprache für das OSD-Menü; mögliche Optionen sind: **Englisch**, **Französisch**, **Deutsch**, **Spanisch**, **Italienisch**, **Niederländisch**, **Russisch**, **Traditionelles Chinesisch**, **Vereinfachtes Chinesisch**, **Japanisch**, **Persisch**, **Thai**, **Indonesisch**, **Polnisch**, **Türkisch**, **Portugiesisch**, **Tschechisch**, **Kroatisch**, **Ungarisch**, **Rumänisch** und **Koreanisch**.
- **• Tastensperre**: Wenn Sie die zweite Taste auf der rechten Seite länger als fünf Sekunden gedrückt halten, aktivieren Sie die Tastensperre.
- **• Information**: Zur Anzeige der Monitordaten.
- **• Mehr**: Zum Aufrufen der nächsten Seite mit Systemeinstellungen.
- **• Zurück**: Zum Aufrufen der vorherigen Seite mit Systemeinstellungen.
- **• Betriebsanzeige**: Zum Ein-/Ausschalten der Betriebsanzeige (LED).
- **• Ein-/Austaste gesperrt**: Zum Deaktivieren/Aktivieren der Ein-/ Austaste.
- **• USB-Aufladung**: Zum Aktivieren oder Deaktivieren der USB-Aufladung im Standby-Modus.
- **• Fabrikseinst**: Mit **JA** werden alle Einstellungen auf die werksseitigen Standardvorgaben zurückgesetzt.

#### **8. Verknüpfung**

Weisen Sie den beiden Schnelltasten spezifische Funktionen zu.

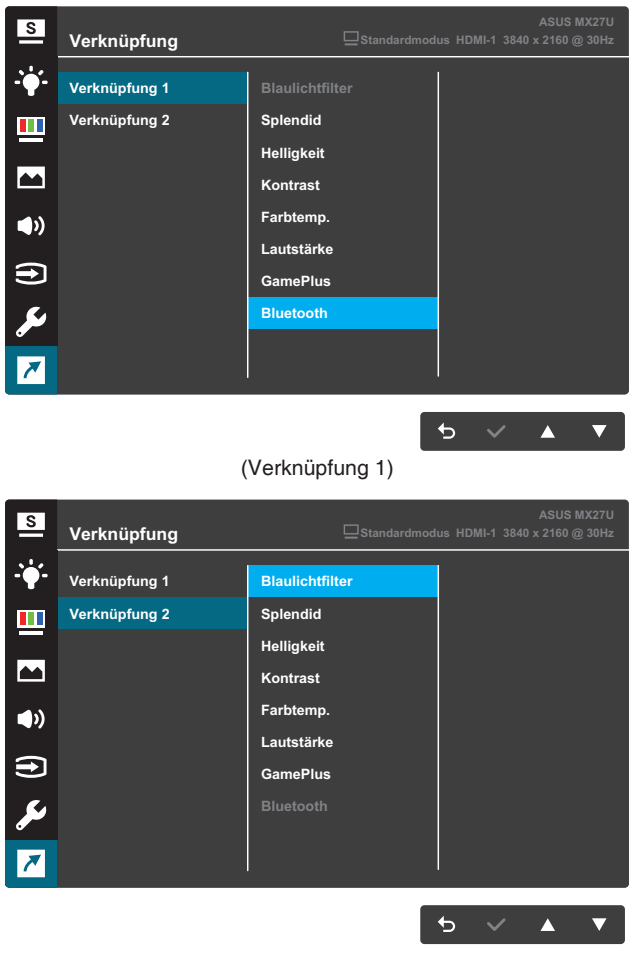

(Verknüpfung 2)

**• Verknüpfung 1**: Weisen Sie der Schnelltaste 1 eine Funktion zu.

Verfügbare Optionen: **Blaulichtfilter**, **Splendid**, **Helligkeit**, **Kontrast**, **Farbtemp.**, **Lautstärke**, **GamePlus** und **Bluetooth**. Die Standardeinstellung ist **Bluetooth.**

**• Verknüpfung 2**: Weisen Sie der Schnelltaste 2 eine Funktion zu.

Verfügbare Optionen: **Blaulichtfilter**, **Splendid**, **Helligkeit**, **Kontrast**, **Farbtemp.**, **Lautstärke**, **GamePlus** und **Bluetooth**. Die Standardeinstellung ist **Blaulichtfilter**.

### **3.1.2.1 GamePlus-Funktion**

Die GamePlus-Funktion sorgt für eine perfekte Spielerfahrung bei unterschiedlichsten Spielen. Die Fadenkreuz-Überlagerung mit vier verschiedenen Fadenkreuzoptionen ermöglicht Ihnen die Auswahl der für Ihr Spiel am besten geeigneten Variante. Der Onscreen-Timer kann zur Überwachung der verstrichenen Spielzeit auf die linke Seite der Anzeige gesetzt werden. Durch den Bilder/s-Zähler wissen Sie, wie reibungslos das Spiel läuft.

So aktivieren Sie GamePlus:

1. Wählen Sie zum Aufrufen des GamePlus-Hauptmenüs **EIN**.

2. Drücken Sie < oder  $\blacktriangleright$ , um zwischen Fadenkreuz-, Timer- und Bilder/s-Funktion auszuwählen.

3. Bestätigen Sie die gewählte Funktion mit √. Drücken Sie <sup>+</sup> um zurückzukehren.

Drücken Sie zum Abschalten und Verlassen  $\times$ .

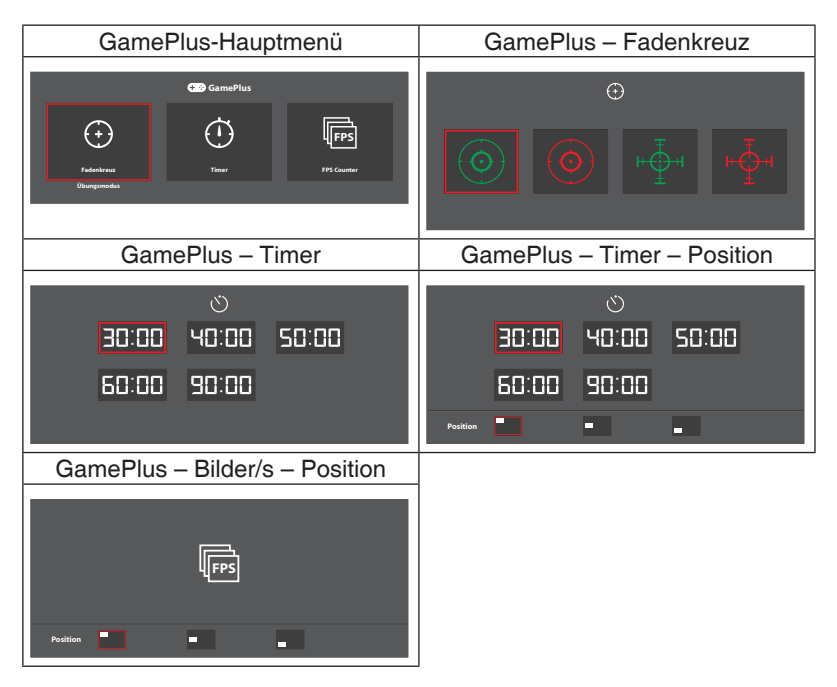

### <span id="page-30-0"></span>**3.2 Technische Daten**

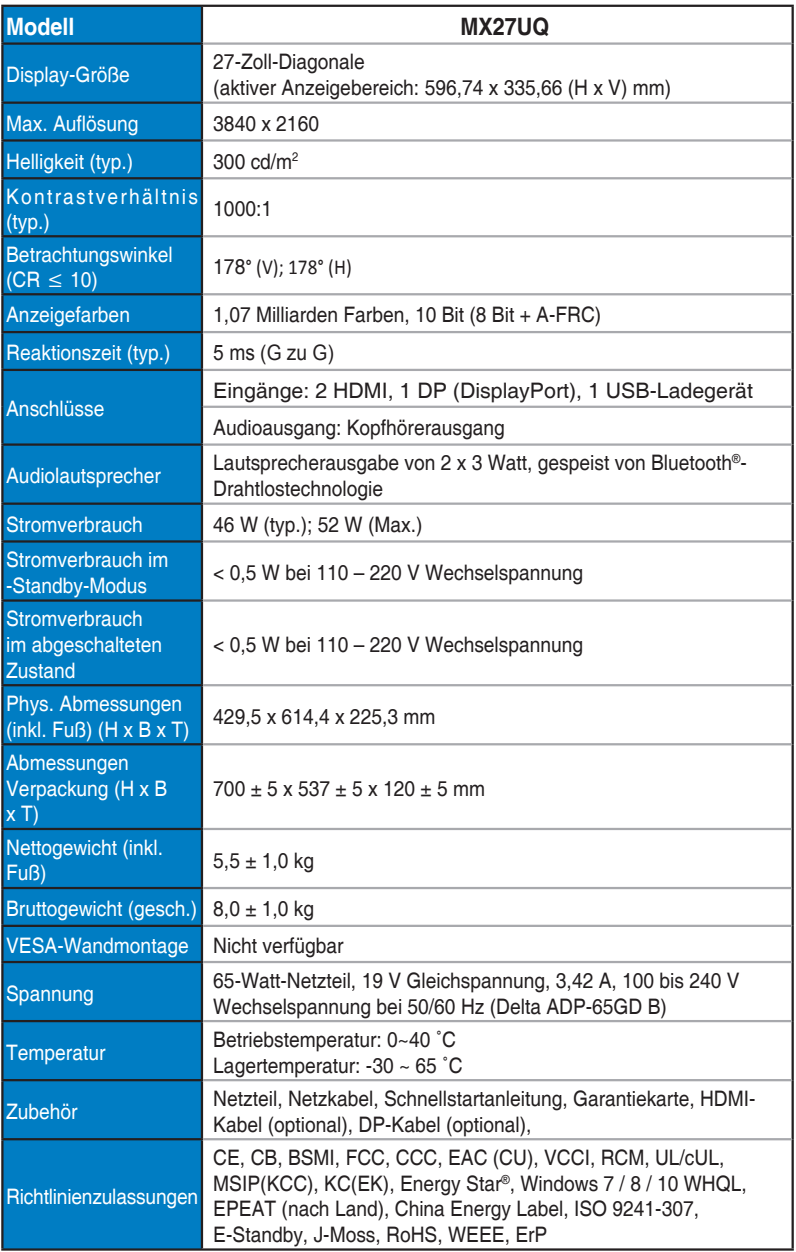

**\*Technische Daten können ohne Ankündigung geändert werden.**

### <span id="page-31-0"></span>**3.3 Problembeseitigung (FAQ)**

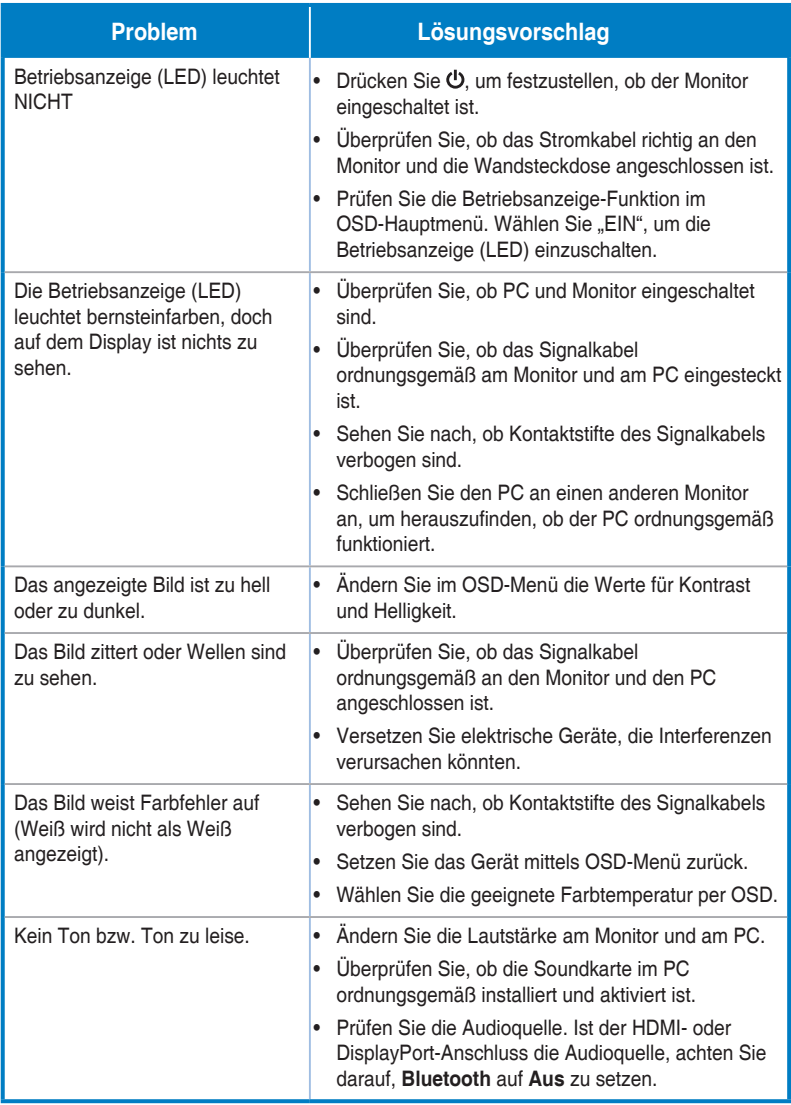

### <span id="page-32-0"></span>**3.4 Unterstützte Taktwerte**

Unterstütztes Timing – VESA- / IBM-Modi

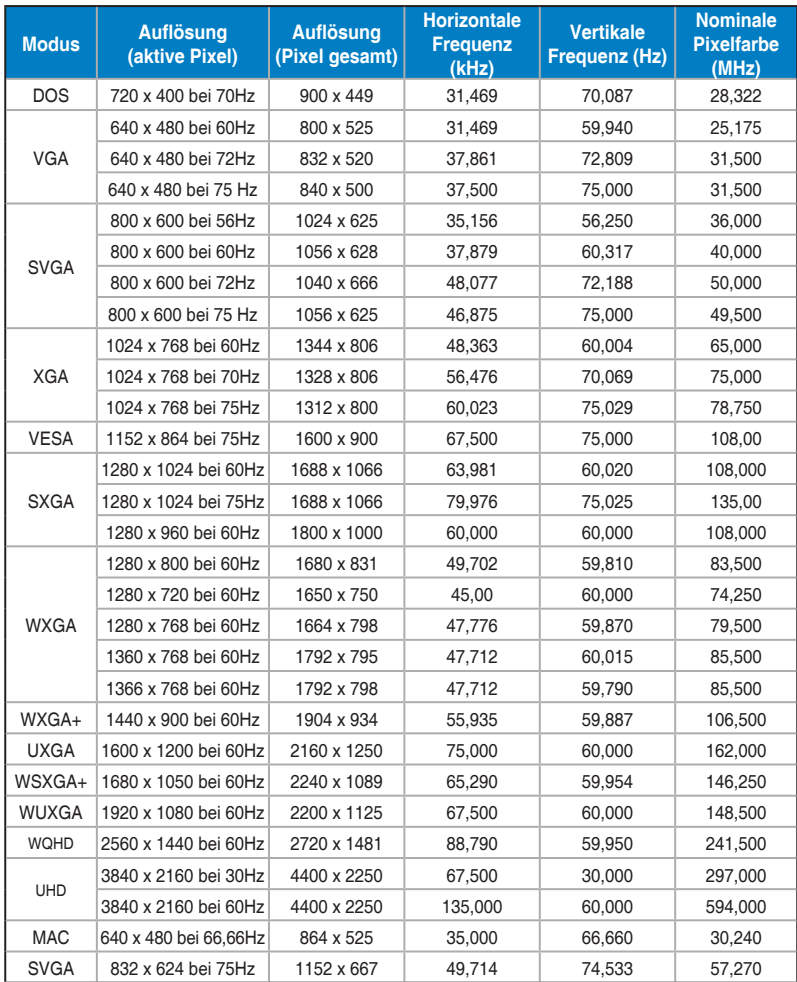

**\* Nicht in der Tabelle gelistete Modi werden u. U. nicht unterstützt. Für eine optimale Auflösung empfiehlt sich ein in der obigen Tabelle aufgeführter Modus.**